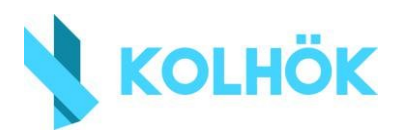

# **KITÖLTÉSI ÚTMUTATÓ**

### **TARTALOM**

<span id="page-0-0"></span>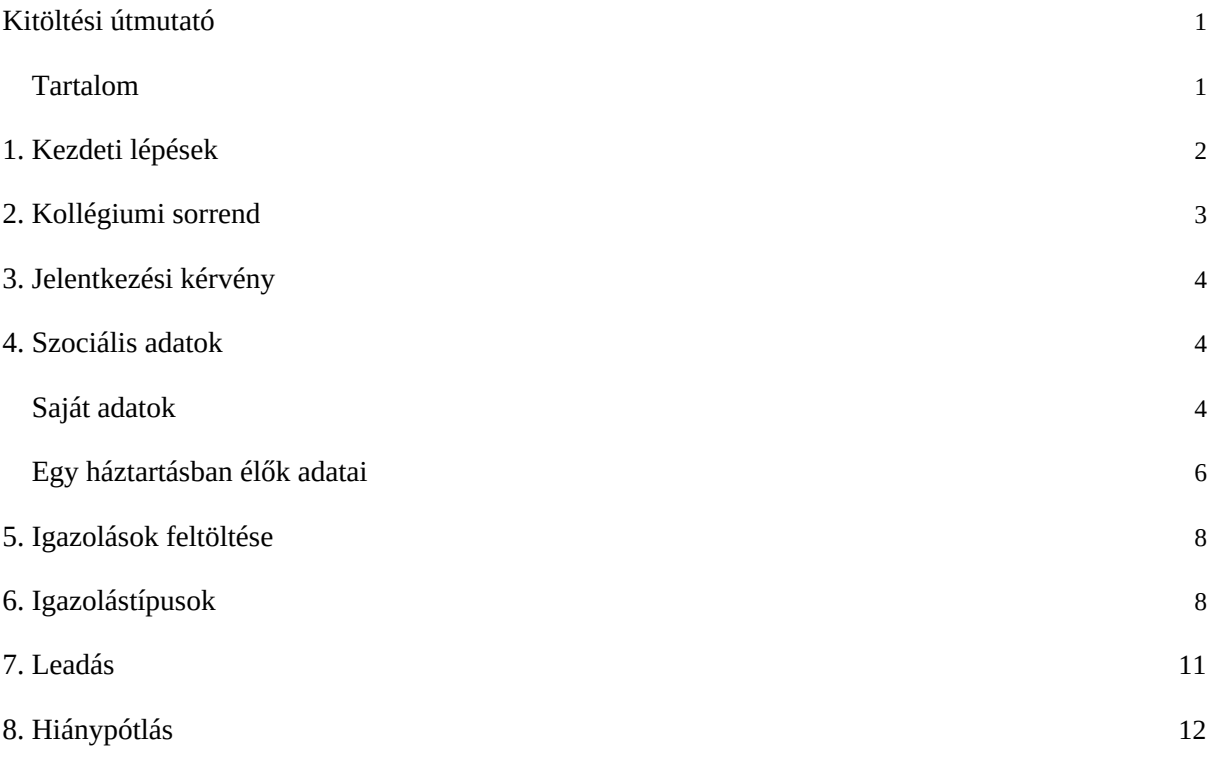

# **1. KEZDETI LÉPÉSEK**

Az elsős felvételi eljárás az ELTE Tanulmányi Rendszerén keresztül kerül lebonyolításra. Kollégiumi férőhelyre tehát Neptunon keresztül tudsz pályázni. Először is **lépj be a Neptun-kódoddal és jelszavaddal** a [https://neptun.elte.hu](https://neptun.elte.hu/) oldalon. A rendszerbe belépve az "Ügyintézés" fül alatt a "Kollégiumi jelentkezés" menüpontot válaszd ki.

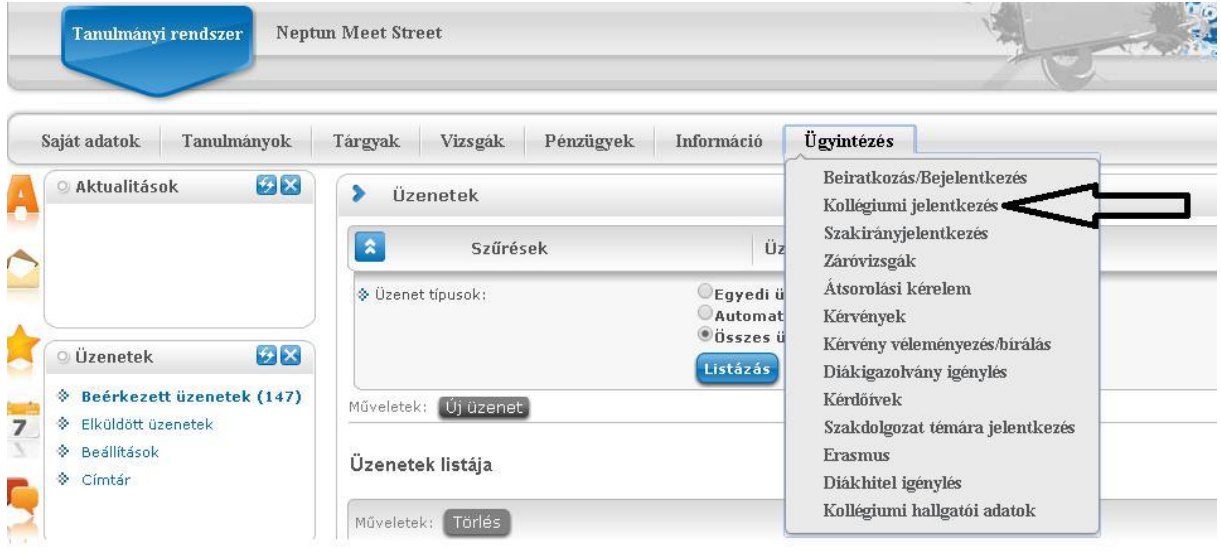

Ezt követően a legördülő menüben a jelentkezési időszakok közül a **2024 felsős jelentkezési időszakot** kell kiválasztanod.

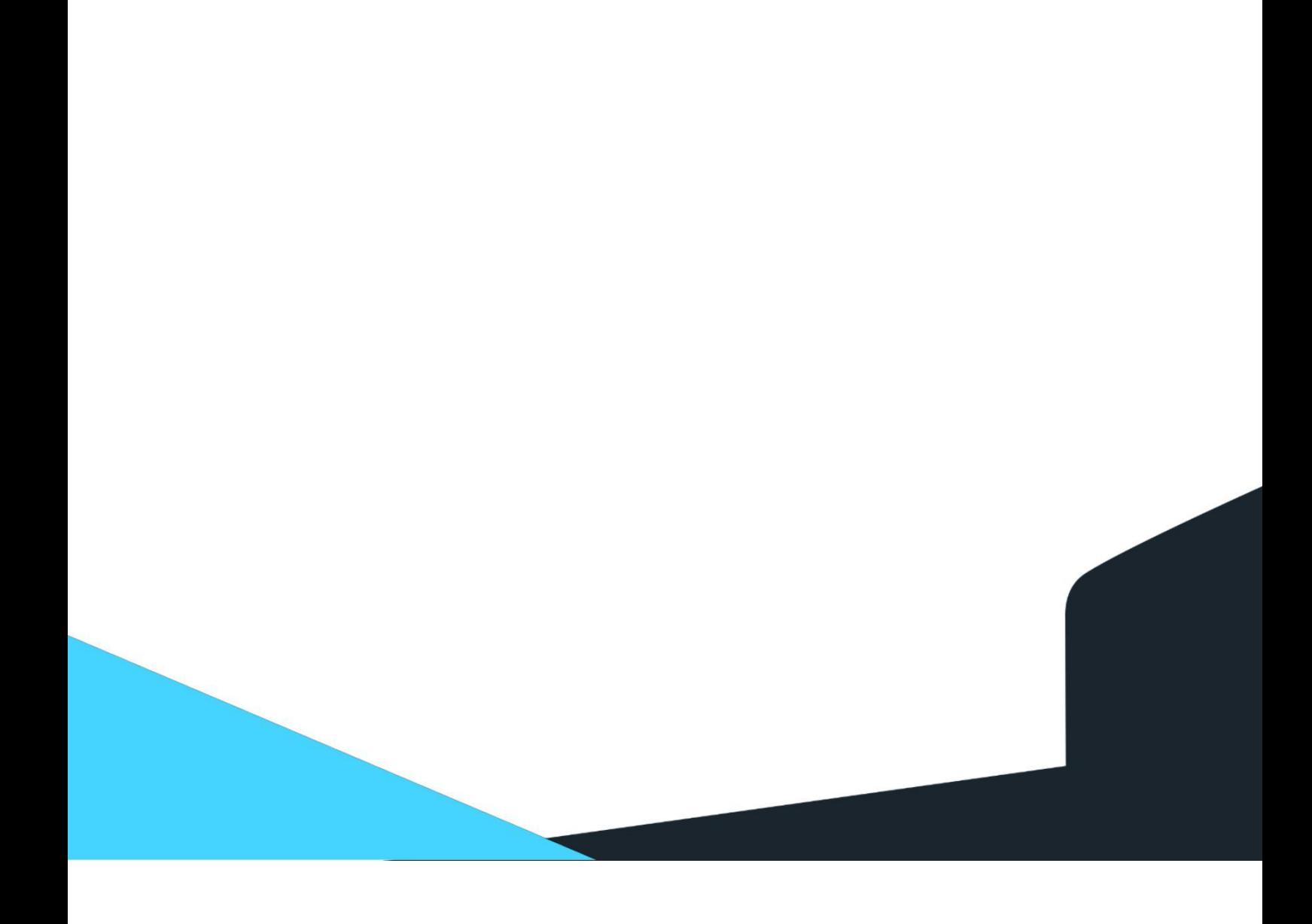

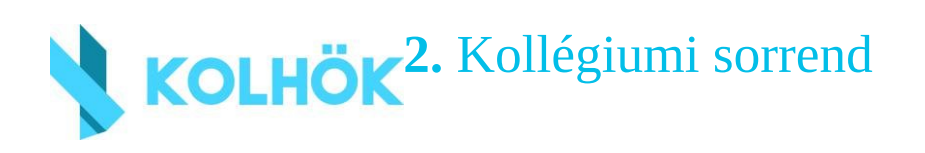

A következő lépésben felállíthatsz egy kollégiumi preferencia-sorrendet, amelynek segítségével **jelezheted** a Felvételi Bizottság felé**, melyik kollégiumba szeretnél elsősorban bekerülni**. Fontos megjegyezni, hogy az itt felállított preferenciasorrend-kérelmet **nem minden esetben tudjuk teljesíteni**, hiszen vannak olyan kollégiumok, amelyekbe többen jelentkeztek, mint amennyi a keretszám. Természetesen minél több kérésnek igyekszünk eleget tenni, de fontos tudnod, hogy ha eléred a felvételhez szükséges ponthatárt, akkor kollégiumi férőhelyre válasz jogosulttá, nem pedig annak a kollégiumnak a férőhelyére, amelyet megjelöltél. Ez azt jelenti, hogy bármely ELTE kollégiumban elhelyezésre kerülhetsz.

A jelentkezési időszak kiválasztása után, az oldal alsó részében kattints az "Ú**j kollégium kiválasztása**" gombra, és **jelöld be azokat a kollégiumokat, amelyek szimpatikusak neked**.

A választásaidat a "Kiválasztott kollégiumok hozzáadása" gombra kattintva tudod menteni. A sorrend módosításához kattints a kollégiumra, és húzd lejjebb vagy feljebb. Bármikor adhatsz hozzá új kollégiumokat, vagy törölheted a már kiválasztottakat, de mindig ügyelj, hogy a bármilyen módosítás csak a **jelentkezés mentése** után lesz érvényes.

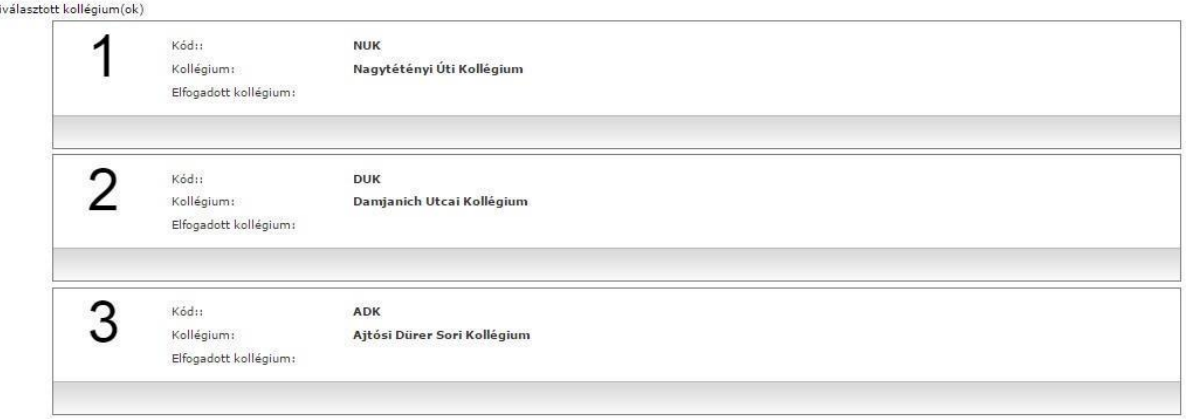

<span id="page-3-0"></span>Új kollégium kiválasztása

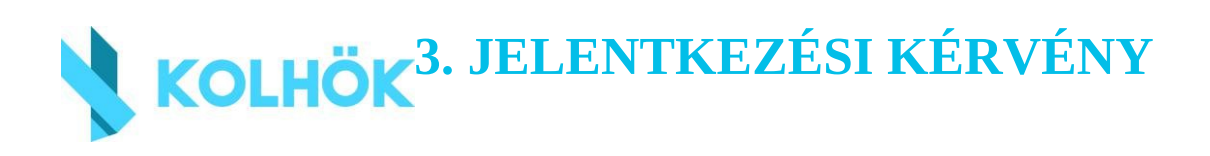

Az ELTE-n a kollégiumba való felvétel szociális alapon történik. A felvételi szempontokat megtalálod az **felsős felvételi szabályzatban**, melyet [itt](https://kolhok.elte.hu/wp-content/uploads/2024/03/Felveteli-Szabalyzat.pdf) tudsz letölteni. Minden veled egy háztartásban élő személynek meg kell adnod egy státuszt és egy jövedelmet. Az Szabályzatban megtalálod, hogy mely esetekben milyen státuszt kell bejelölnöd, azt milyen dokumentummal igazolhatod, és hány pontot kaphatsz rá. **FONTOS**, hogy minden veletek élő személy státuszát is jövedelmét igazolnod kell, státusz pontokat azonban csak az eltartókra (szülők, vagy a téged nevelő személy), testvére(i)dre, és a saját adataidra kapsz (pl. tanulmányi pontok).

A kérvény több mezője mellett láthatsz piros csillagot. Ha fölé viszed az egérkurzort, megjelenik egy segédlet, hogy az adott mezőnél mi a teendő.

### **4. SZOCIÁLIS ADATOK**

#### **SAJÁT ADATOK**

A jelentkezési kérvényeden először a saját adataidat fogod látni, melyek a Neptunban lévő adataidból automatikusan kitöltésre kerülnek. A felvételi szabályzatot a bal felső sarokban lévő linkre kattintva is elérheted. Középen és jobboldalon pedig két másik e-mail címet látsz. A [jelentkezes@kolhok.elte.hu](mailto:jelentkezes@kolhok.elte.hu) címen tudsz segítséget kérni bármilyen, a felvételivel, igazolásokkal kapcsolatos probléma esetén. A [neptun@kolhok.elte.hu](mailto:neptun@kolhok.elte.hu) címen pedig technikai segítséget tudunk nyújtani, ha a Neptun valamilyen hibaüzenetet dobna a kitöltés során. A beérkező kérdések mennyiségétől függően a válaszadás sebessége változhat, de igyekszünk mindenkinek 24 órán belül válaszolni.

Ha alanyi jogon jár neked a kollégiumi elhelyezés (teljes árva vagy, vagy államilag finanszírozott PhD-képzésben veszel részt), akkor pipáld be a "A kérelmezőnek alanyi jogon jár kollégiumi elhelyezés." mező mellett található kis négyzetet. Ezután ki kell választanod, hogy melyik kategória vonatkozik rád a kettőből, és a megfelelő igazolást feltölteni. A PhD státuszt nem kell igazolnod, azt a Neptun kiszűri a tanulmányi adataidból, és máris kattinthatsz a "Kérvény leadása" gombra.

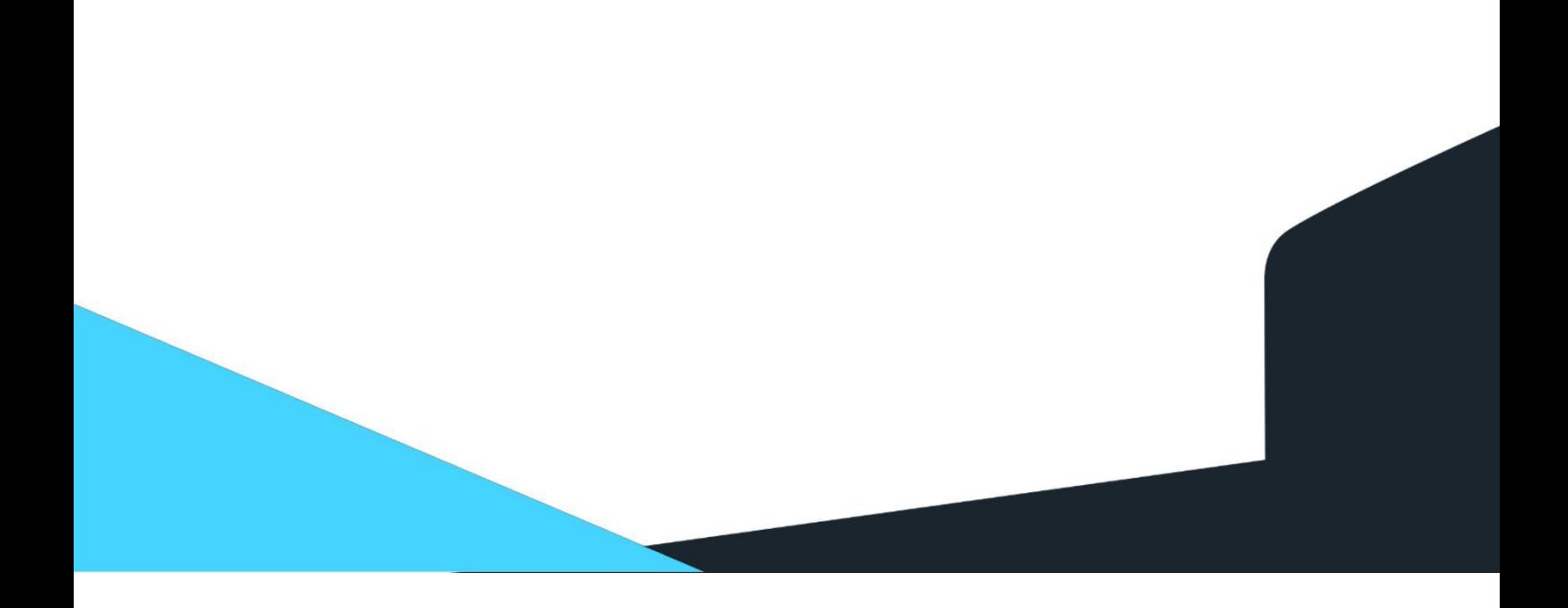

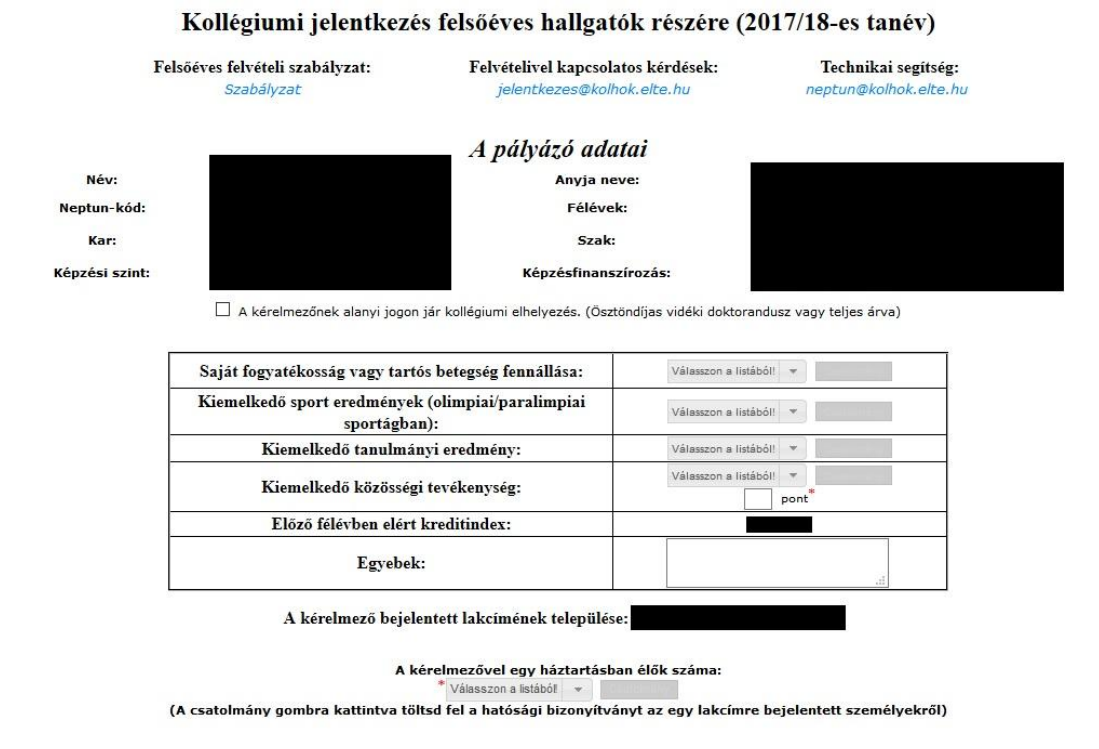

Ha teljesen árva vagy állami gondozott vagy, a jelölőnégyzet bepipálása után aktívvá váló "Csatolmány" gombra kattintva kérjük feltölteni a két szülő halotti anyakönyvi kivonatát, vagy a gyámságba vételről szóló határozatot.

#### **Ha nem esel a fenti kategóriákba, a jelölőnégyzet alatti résszel kezdd a kitöltést!**

<span id="page-7-0"></span>Amennyiben egészségkárosodásod, kiemelkedő sport vagy tanulmányi eredményed, kiemelkedő közösségi tevékenységed van , azt a kérvény elején lévő táblázat megfelelő sorába tudod feltüntetni.

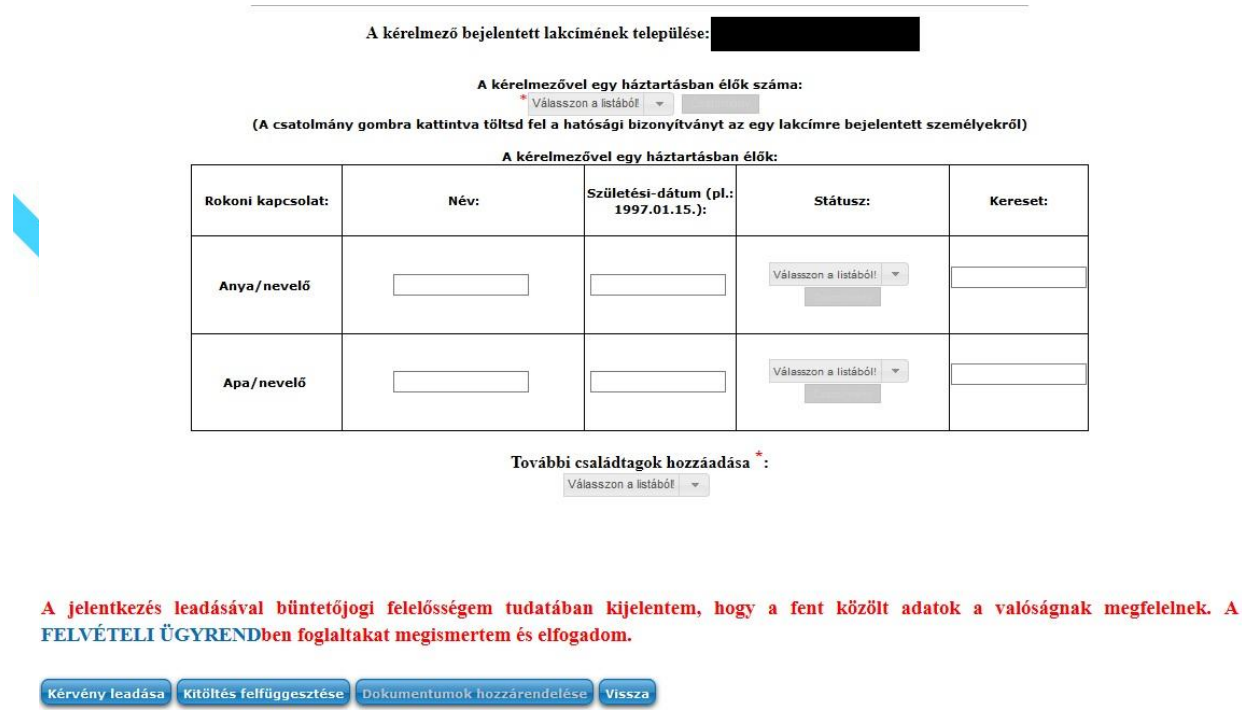

A bejelentettek számát egy legördülő listából választhatod ki. Ide kell feltöltened a lakcímeden állandó bejelentett lakcímmel rendelkező személyekről szóló önkormányzati igazolást. Alapesetben annyi főt kell beírnod, ahányan az igazoláson szerepeltek.

Előfordulhat az is, hogy több háztartás is van az adott lakcímen, mert pl. ikerházban laktok. Ekkor a háztartások számának megfelelő számú külön mérőóra meglétéről szóló igazolással vagy a lakás tulajdonjogának megosztottságát igazoló tulajdoni lap másolatával tudod igazolni a külön háztartásokat, és ekkor is csak annyi főt kell beírnod, ahányan ténylegesen alkotjátok a háztartást.

#### **Magadat minden esetben számold bele a bejelentettek számába!**

A szüleid adatait minden esetben meg kell adnod, akkor is, ha nagymamáddal/más rokonoddal, vagy egyedüliként vagy egy lakcímre bejelentve! Ez alól kizárólag az mentesít, ha a település jegyzője, vagy az önkormányzat igazolja neked, hogy a szüleid a bíróság előtt lemondtak a nevelésedről, és a veled élő rokonod gyámsága alá kerültél.

A következő rubrikában választhatod ki a családtagod státuszát, és az ebben a mezőben lévő "Csatolmány" gombra kattintva kell feltöltened a státuszának igazolását.

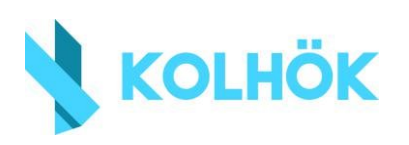

A kereset mezőbe a havi NETTÓ fizetést add meg! Csak számokat írj (**helyes formátum:**

**256000**, **helytelen formátum: 256.000, 256.000ft**). Alkalmazottaknál a munkáltatónak kell igazolnia az elmúlt 3 hónap nettó átlagkeresetét. Vállalkozóknál/őstermelőknél/családi cégnél dolgozóknál a havi keresetet a NAV által kiállított éves jövedelemigazolás alapján kell kiszámolnod. Az igazoláson lévő minden ADÓKÖTELES JÖVEDELMET adj össze, majd ebből vond ki az ADÓZÁSI KÖTELEZETTSÉGET, és oszd el 12-vel.

Ha a szüleiden kívül más is be van hozzátok jelentve (pl. testvér, nagyszülő, egyéb rokon), akkor a táblázat alatti legördülő menüben tudsz újabb családtagokat hozzáadni a jelentkezéshez.

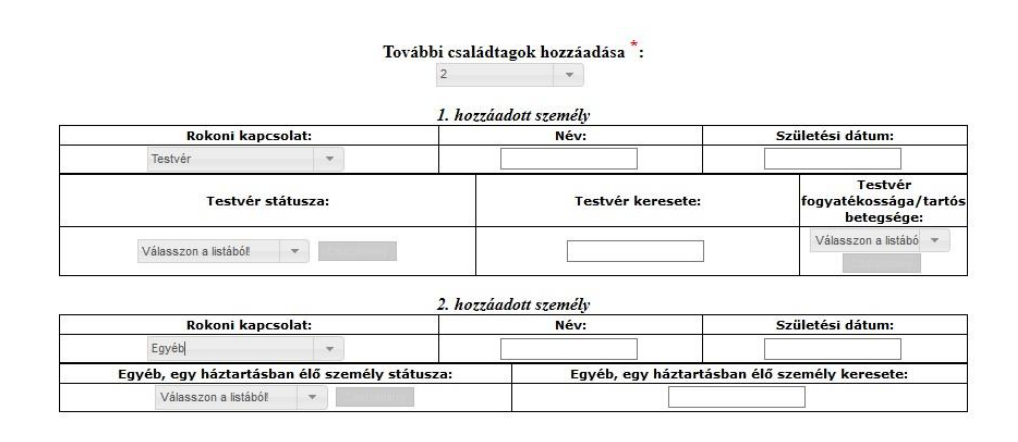

<span id="page-9-0"></span>Ezen személyek státuszát és jövedelmét ugyanúgy kell megadnod és igazolnod, ahogy a szüleid esetében tetted! Ha valaki be van jelentve hozzátok, de nem él veletek, akkor a különélés státuszát az önkormányzati igazolás mellé feltöltött (3 hónapnál nem régebbi, más lakcímre szóló önkormányzati igazolással vagy kereseti igazolással, albérleti díj befizetését igazoló csekkel, vagy számlakivonattal, vagy 3 hónapnál nem régebbi, a személy nevére szóló közüzemi számlával) igazolással kell igazolnod. A nem veletek élő személyt nem kell beleszámolnod a bejelentettek számába.

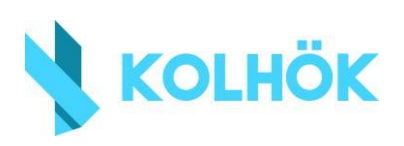

# **5. IGAZOLÁSOK FELTÖLTÉSE**

Az igazolásokat **mindig** a megfelelő státusz melletti "Csatolmány" gombra kattintva töltsd fel! Ha valamit csak szimplán a dokumentumtárba töltesz fel mellékletként, azt a jelentkezést bíráló személy nem látja! Ha valamit nem látunk, az olyan, mintha fel sem töltötted volna, ezért erre mindig ügyelj!

### **6. IGAZOLÁSTÍPUSOK**

**Hatósági bizonyítvány az egy lakcímen élőkről/Önkormányzati igazolás:** ennek az igazolásnak a segítségével tudod igazolni, kikkel élsz egy lakcímen. Ezt a helyi okmányirodánál igényelheted. Szerepelnie kell rajta minden, a lakcímen élő személy nevének és születési dátumának. Ennek kiállítása illetékmentes.

**Kiemelkedő tanulmányi és sporteredmények igazolása**:

**Szakmai vagy tudományos konferencián ill. TDK-n való előadói részvétel:** a konferencia programjával vagy TDK emléklappal igazolhatod, melyen szerepel a neved előadóként (1 éven belül).

**OTDK helyezés:** csak helyezésről szóló oklevelet fogadunk el, emléklapot, különdíjat nem (2 éven belül).

**Köztársasági ösztöndíj:** az ösztöndíj odaítéléséről szóló oklevél (1 éven belül).

**Kiemelkedő sporttevékenység:** A hivatalos sportszövetség által kiállított igazolás. Fontos, hogy ez esetben nem az igazolás keltezését, hanem azt vesszük figyelembe, hogy mikori eredményről szól az igazolás.

**Saját vagy eltartásra szoruló testvéred egészségkárosodása:**

**látássérült, hallássérült, mozgáskorlátozott vagy autizmus spektrumzavarral élő**: a Pedagógiai Szakszolgálatok / a Kormányhivatal Rehabilitási Szakigazgatási Szerv (vagy ezek jogelődjei) igazolása

**tartós beteg**: A betegség típusa szerinti szakorvos igazolása, mely tartalmazza a következő felülvizsgálat időpontját vagy a betegség véglegességét ÉS a betegség BNO kódját. Az igazolásnak tartalmaznia kell a fogyatékosság BNO kódját. Kizárólag a magasabb összegű családi pótlékra jogosító 5/2003. (II. 19.) ESZCSM rendelet mellékletébentalálható táblázatban szereplő BNO kódos betegségekre adható pont.

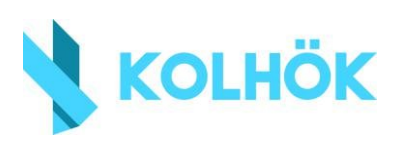

**tanulási zavarral (diszlexia, diszgráfia, diszkalkulia, diszortográfia, kevert tanulási zavar), beszédfogyatékossággal, hiperaktivitás-figyelemzavarral, vagy viselkedésszabályozási zavarral élő hallgató:** A Pedagógiai Szakszolgálatok / a Kormányhivatal Rehabilitási Szakigazgatási Szerv (vagy ezek jogelődjei) igazolása, mely tartalmazza a következő felülvizsgálat időpontját vagy a betegség véglegességét

Az egy háztartásban élők státuszainak igazolásai:

**Munkanélküli, aki rehabilitációs ellátásban részesül:** a Nyugdíjfolyósító Igazgatóság által év elején kapott zöld vagy fekete színű, "Tisztelt Ügyfelünk" megszólítással kezdődő papír, amelyen szerepel az ellátás összege is. (2016. év elején kiadott igazolás).

**Munkanélküli, aki aktív korúak ellátásban vagy foglalkoztatást helyettesítő támogatásban részesül:** a helyi illetékes önkormányzat által kiállított igazolás, melyen szerepel a támogatás ideje, és mértéke is (igazolás arról, hogy a támogatás jelenleg is jár).

**Regisztrált álláskereső, aki álláskeresési járadékban részesül:** a Nemzeti Foglalkoztatási Szolgálat területileg illetékes kirendeltsége (korábbi Munkaügyi Központ, jelenleg a járási hivatal Foglalkoztatási Osztálya vagy a Fővárosi Munkaügyi Központ) által kiállított igazolás, melyen szerepel, hogy az érintett álláskeresési járadékban részesül, valamint szerepel rajta a járadék összege is (3 hónapnál nem régebbi igazolás).

**Regisztrált álláskereső, juttatás nélkül:** a Nemzeti Foglalkoztatási Szolgálat területileg illetékes kirendeltsége (korábbi Munkaügyi Központ, jelenleg a járási hivatal Foglalkoztatási Osztálya vagy a Fővárosi Munkaügyi Központ) által kiállított igazolás, melyen szerepel, hogy az igazolni kívánt személy a nyilvántartásban álláskeresőként SZEREPEL, és juttatásban nem részesül (3 hónapnál nem régebbi igazolás).

**Háztartásbeli:** a társadalombiztosítási (TB) járulék egyéni befizetését igazoló utolsó 3 havi sárga csekk vagy bankszámlakivonat.

**Háztartásbeli, aki ápolási ellátásban részesül:** a helyi önkormányzat vagy járási hivatal által az ápolási járadék megítéléséről szóló határozat, mely igazolja, hogy az ápolási díj jelenleg is jár.

**Elvált és családjától külön él (csak szülő/nevelő esetén beállítható státusz):** bíróság által kiállított jogerős válási határozat. Ez esetben a családdal nem egy lakcímen élő szülőhöz kell beállítani ezt a státuszt, és feltölteni a válási határozat első és utolsó oldalát. Ilyenkor az elvált szülő jövedelméhez 0-t (nullát) írj!

**Elhunyt (csak szülő/nevelő esetén beállítható státusz):** halotti anyakönyvi kivonat.

**Nem ismert (csak szülő/nevelő esetén beállítható státusz):** a saját anyakönyvi kivonatodat töltsd fel, amely igazolja, hogy az egyik szülőd kiléte ismeretlen.

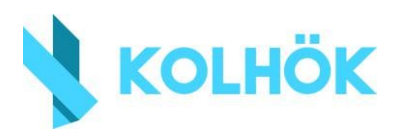

**Külön él, és a másik fél hajadon/nőtlen (csak szülő/nevelő esetén beállítható státusz):** a veled élő szülő családi állapotáról szóló igazolást töltsd fel a külön élő szülőhöz. Ezt az igazolást a területileg illetékes okmányiroda állítja ki.

**Külön él házastársától, de nem vált el (csak szülő/nevelő esetén beállítható státusz), illetve különél (bármely rokon):** az érintett személy 3 hónapnál nem régebbi más lakcímre szóló önkormányzati igazolásával, kereseti igazolásával, közüzemi számlájával, albérleti díj befizetésének bizonylatával igazolhatod ezt a státuszt.

#### **Öregségi, ill. rokkant ellátásban (nyugdíjban) vagy szolgálati járandóságban részesül:** a

Nyugdíjfolyósító Igazgatóságtól év elején kapott zöld vagy fekete színű, "Tisztelt Ügyfelünk" megszólítással kezdődő papír, amelyen szerepel az ellátás összege (2016. év elején kiadott igazolás).

**Alkalmazott:** a munkáltató által kiállított, keltezést megelőző utolsó 3 havi nettó átlagkeresetről szóló keresetigazolás (3 hónapnál nem régebbi). FONTOS, hogy a felvételi szabályzat 7/c pontja alapján nem fogadunk el saját vagy közeli hozzátartozó által kiállított igazolást, ezért ha van olyan családtagod, aki saját vagy közeli hozzátartozó cégében alkalmazott, akkor a munkáltató által kiállított keresetigazolás és a NAV által az utolsó lezárt adóévről szóló igazolás EGYÜTTES feltöltését kérjük. Ebben az esetben a keresetigazolás az alkalmazotti státuszt, a NAV-igazolás pedig a jövedelmet fogja igazolni.

**Saját, vagy közeli hozzátartozó cégében alkalmazott:** munkáltató által kiállított igazolás a kiállítás dátumától számított utolsó három havi nettó átlagjövedelemről ÉS az utolsó lezárt adóévről szóló NAV igazolás

**Vállalkozó vagy őstermelő:** az utolsó lezárt adóévről (2016) szóló NAV-igazolás.

**GYES-t vagy GYET-et kap:** A Magyar Államkincstár GYES/GYET folyósításáról szóló 3 hónapnál nem régebbi igazolása. A GYES/GYET összege nem tartozik az igazolandó jövedelmek közé, ezért az összegét nem kell feltüntetned.

**GYED-et vagy CSED-et kap:** az Országos Egészségbiztosítási Pénztár vagy a munkáltató 3

<span id="page-14-0"></span>hónapnál nem régebbi igazolása a GYED/CSED folyósításáról. A GYED/CSED nem tartozik az igazolandó jövedelmek közé, ezért az összegét nem kell feltüntetned.

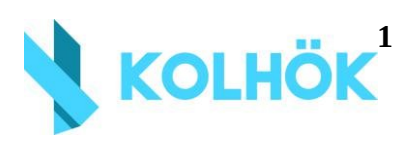

**6 év alatti**: Születési anyakönyvi kivonat.

**16 év feletti tanuló:** oktatási intézmény által kiállított, az aktuális tanévről szóló iskolalátogatási igazolás

**Nappali tagozatos aktív jogviszonnyal rendelkező hallgató:** Felsőoktatási intézmény által kiállított, aktuális szemeszterről és aktív nappali státuszról szóló jogviszonyigazolás.

**Nappali tagozatos, passzív jogviszonnyal rendelkező hallgató:** Felsőoktatási intézmény által kiállított, aktuális szemeszterről és passzív nappali státuszról szóló jogviszonyigazolás.

#### **Esti vagy levelező tagozatos, aktív vagy passzív jogviszonnyal rendelkező hallgató:**

Felsőoktatási intézmény által kiállított, aktuális szemeszterről és aktív/passzív esti/levelező státuszról szóló jogviszonyigazolás.

### **7. LEADÁS**

Ha nem sikerül minden igazolást beszerezned időben, akkor is add le a jelentkezésedet a jelentkezési időszak végéig. Hiánypótlási időszakban már csak a leadott kérvények hiánypótlására lesz lehetőség. Ha valamit nem, vagy hibásan töltöttél fel, vissza fogod kapni a kérvényt javításra.

A leadással felelősséget vállalsz a jelentkezésben megadott adatok valóságtartalmáért. A Felvételi Bizottság az igazolások eredetijét bármikor bekérheti. A hamis adatok megadása a felvételi jelentkezésből való azonnali kijárást von maga után, és a jelentkező ellen fegyelmi eljárás indítható!

<span id="page-15-0"></span>Ha rákattintottál a "**Kérvény leadása**" gombra, és az alábbi hibaüzenetet kapod, győződj meg róla, hogy mindent helyesen töltöttél-e ki. Ebben segít, hogy a hibás mezők pirossá válnak:

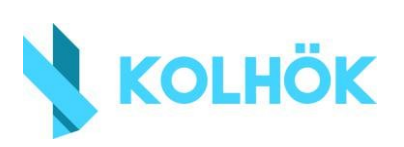

Fontos, hogy miután leadtad a kérvényedet, a "Kollégiumi jelentkezés" menüpontban egy ehhez hasonló képet kapj:

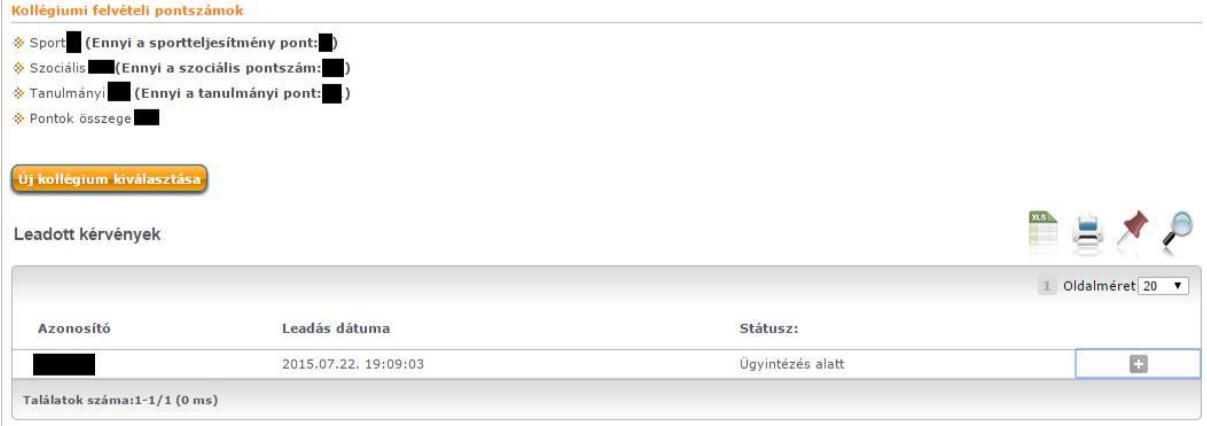

A jelentkezés során látható pontszámok csak tájékoztató jellegűek, a végleges pontszámok a jelentkezés végén fognak kialakulni (hiszen folyamatosan javítunk, újraszámolunk, stb.). Amennyiben mindent helyesen adtál le, a kérvényed státusza mindvégig "Ügyintézés alatt" lesz, amíg elfogadásra vagy elutasításra nem kerül, ezért emiatt nem kell izgulnod. Ha hibát találunk, akkor a kérvény státusza "Javításra visszaküldve" lesz.

## **8. HIÁNYPÓTLÁS**

Ha a kérvényedben valami nem megfelelő, arról a leadás után néhány napon belül üzenetet kapsz a Neptunban, ezért érdemes folyamatosan ellenőrizni, hogy változott-e a státusz. Ha a státusz "Javításra visszaküldve", akkor a esetben a kérvény melletti + jelre, majd a "Javítás"ra kattintva nézheted meg, hogy mi volt a probléma:

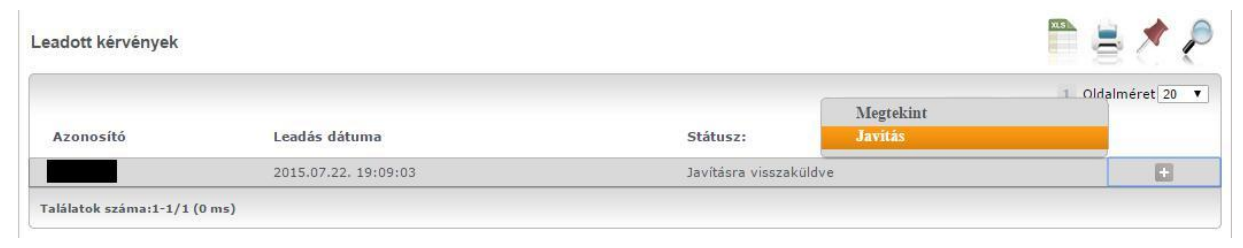

A kifogásolt mezők alatt piros üzenetet találsz arról, hogy mi a teendő:

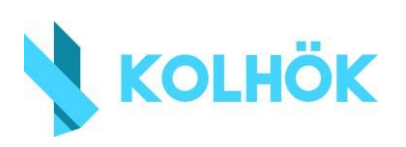

Reméljük, hogy ezzel a kitöltési útmutatóval segítségedre lehettünk. Kérjük, ha valamilyen kérdésed van, először alaposan nézd át a rendelkezésedre bocsátott segédanyagokat, itt a leggyakrabban felmerülő kérdésekre megtalálod a választ! Ha mégsem, akkor keress minket bizalommal a jelentkezes@kolhok.elte.hu címen. Amennyiben a Neptun működésével kapcsolatban lenne kérdésed, akkor pedig a neptun@kolhok.elte.hu címre írj!

Sikeres felvételit kívánunk!

ELTE Kollégiumi Hallgatói Önkormányzat